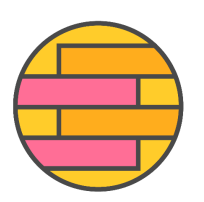

## **Ohje Yhdenvertaisuutta korkeakouluihin -verkkokurssille kirjautumiseen**

- 1. Mene osoitteeseen <https://moodle.metropolia.fi/>
- 2. Kirjaudu sisään Haka-tunnuksilla.

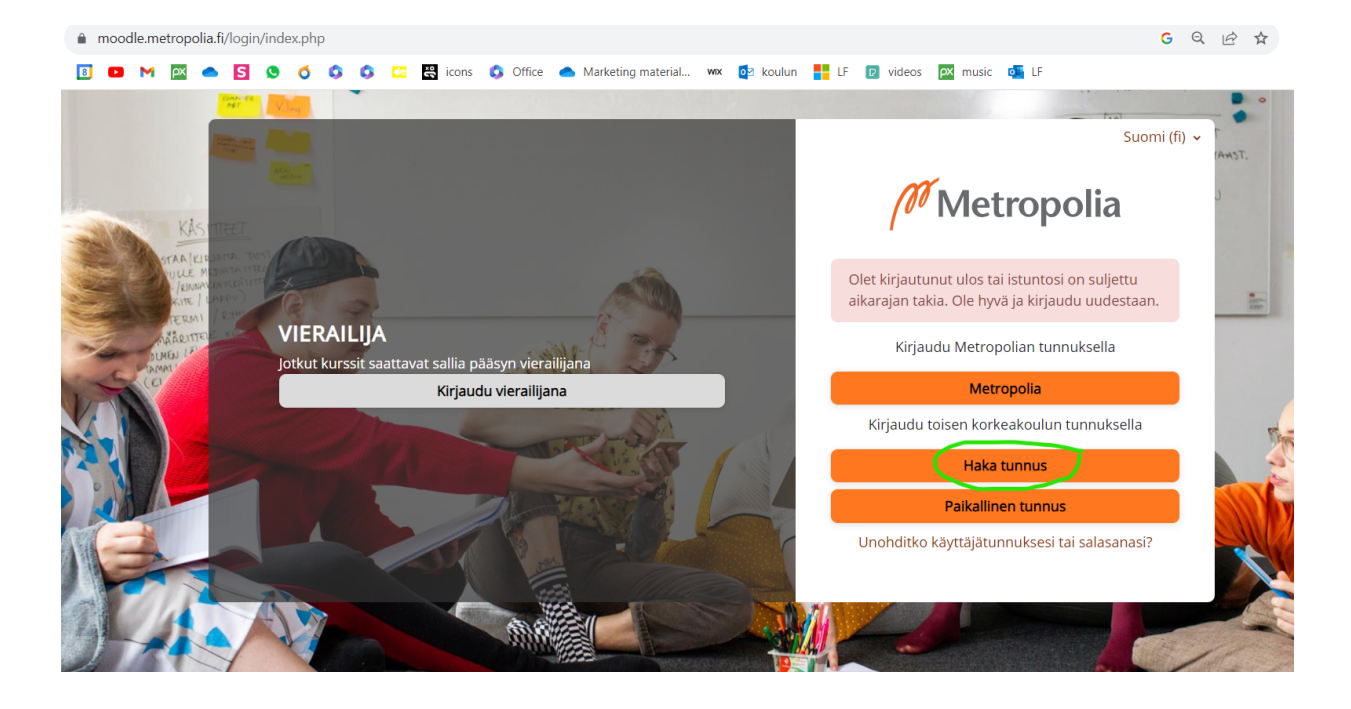

3. Valitse oma oppilaitos.

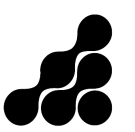

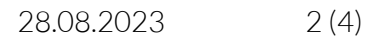

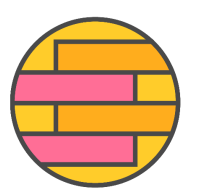

## YHDENVERTAISUUTTA<br>KORKEAKOULUIHIN

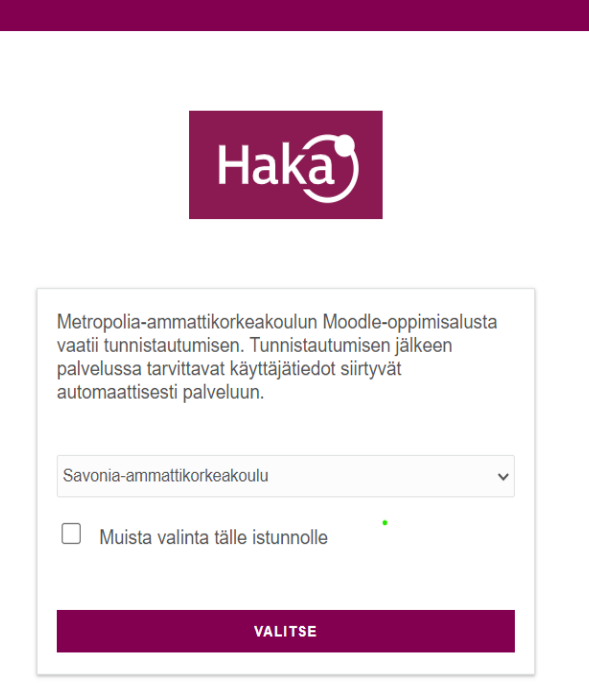

- 4. Kirjaudu oppilaitoksen tunnuksilla esim. <u>etunimi.sukunimi@edu.savonia.fi</u>.
- 5. Etsi kurssi haulla 'yvkkv23' oikean yläreunan hakukoneella.

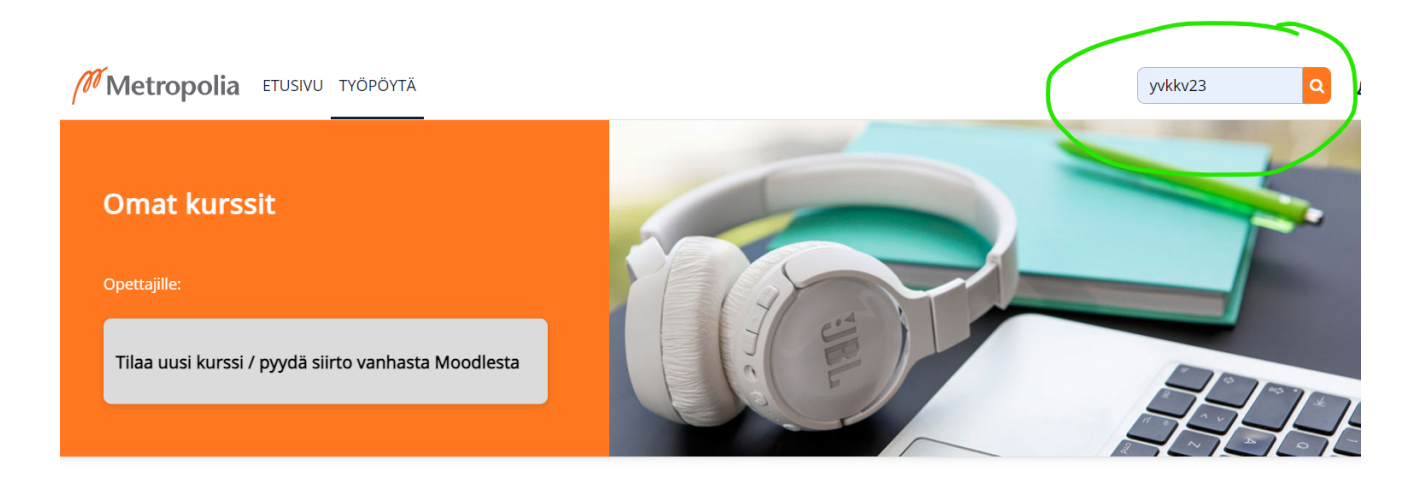

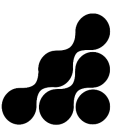

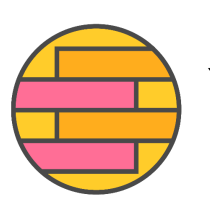

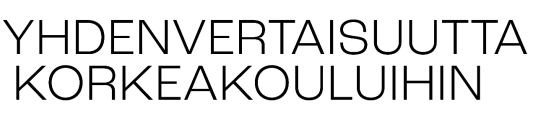

## **Metropolia Moodle**

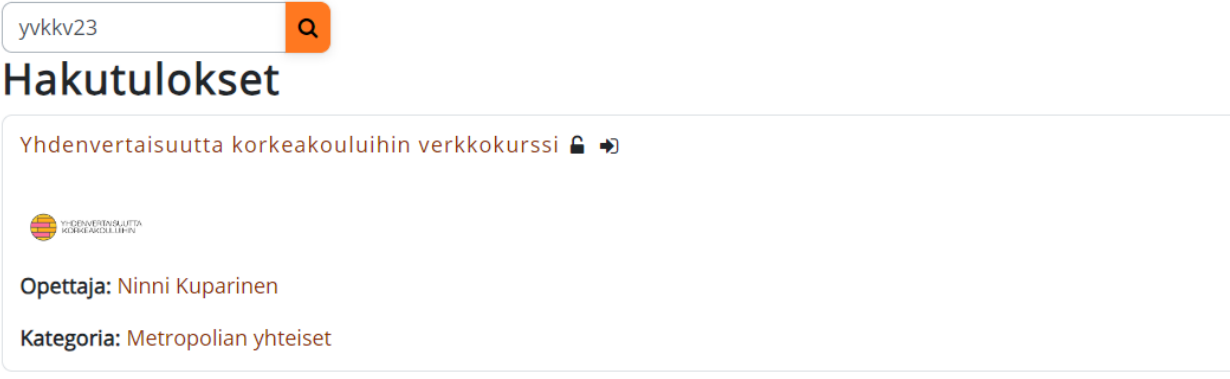

- 6. Kurssin otsikon alapuolella klikkaa 'Lisää minut tälle kurssille'.
- 7. Klikkaa uudestaan 'Lisää minut kurssialueelle' kohdassa Itserekisteröityminen (Opiskelija)

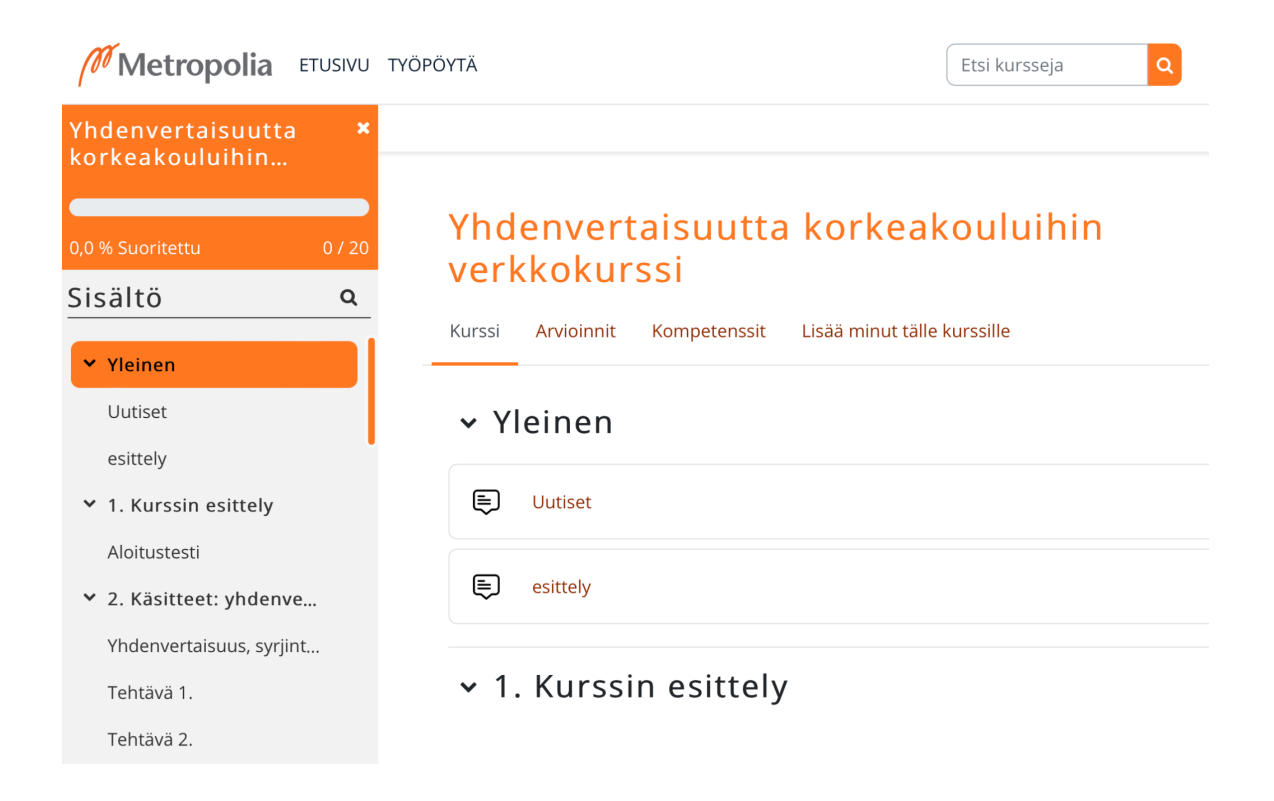

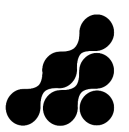

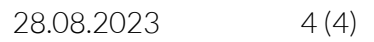

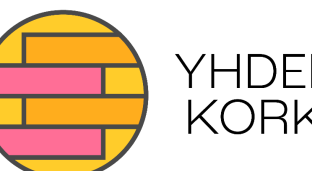

## YHDENVERTAISUUTTA<br>KORKEAKOULUIHIN

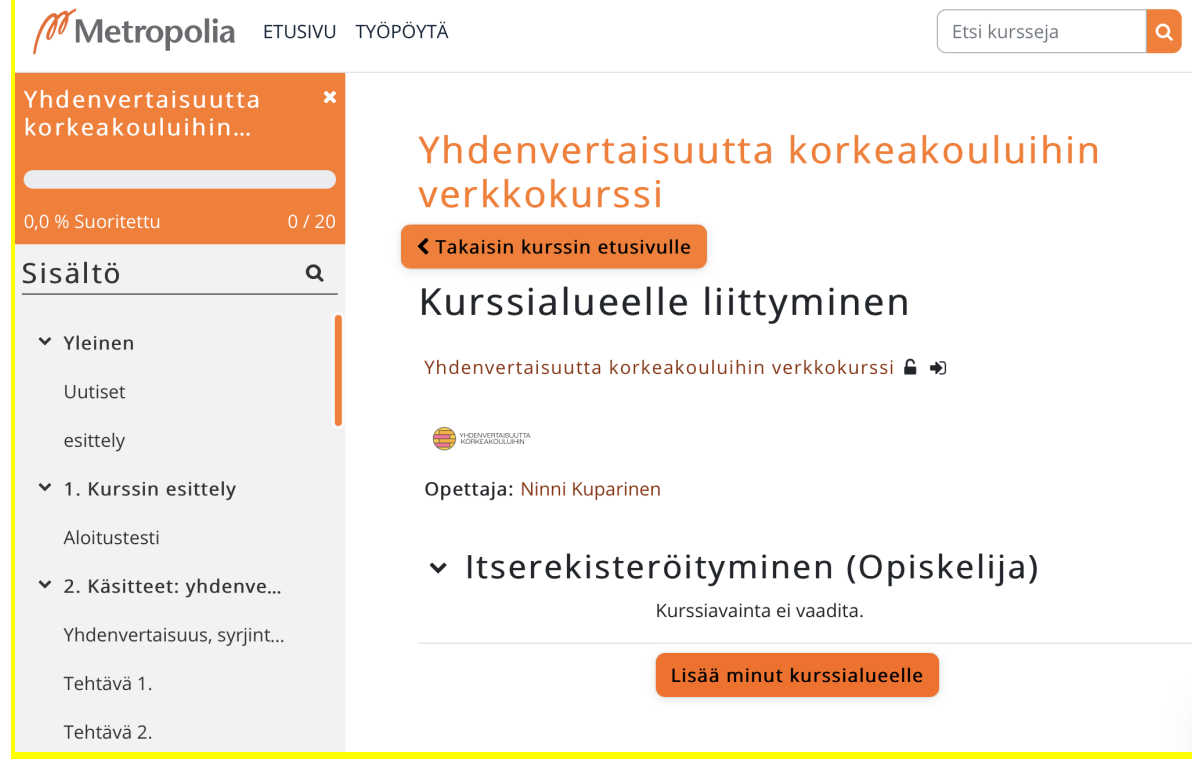

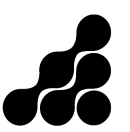